# **Linux ? – Ja, Bitte!**

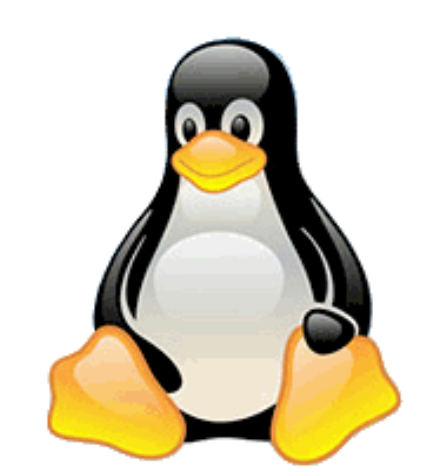

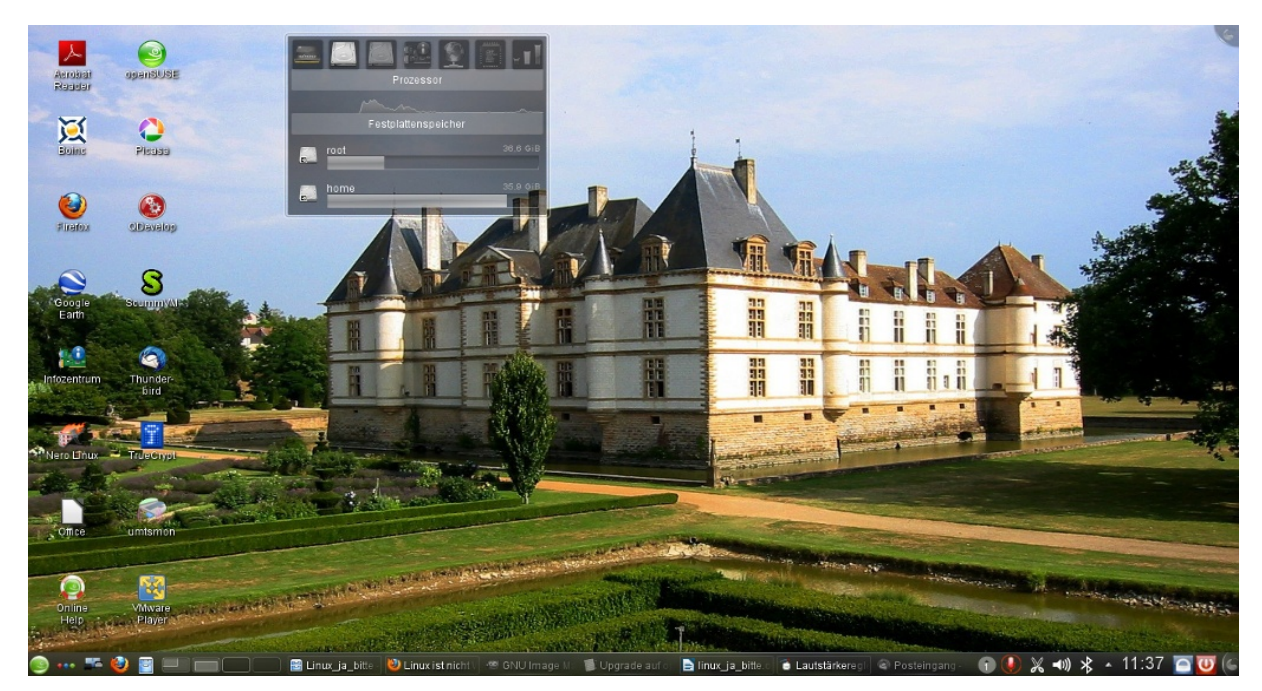

# **Ein Leitfaden zum Einstieg in die Linux-Welt**

eine persönliche Anleitung mit Tipps zum erfolgreichen Einsatz von Linux auf dem Heim-PC

am Beispiel der Linux Distribution openSUSE

Jürgen Körner September 2015

# Inhaltsverzeichnis:

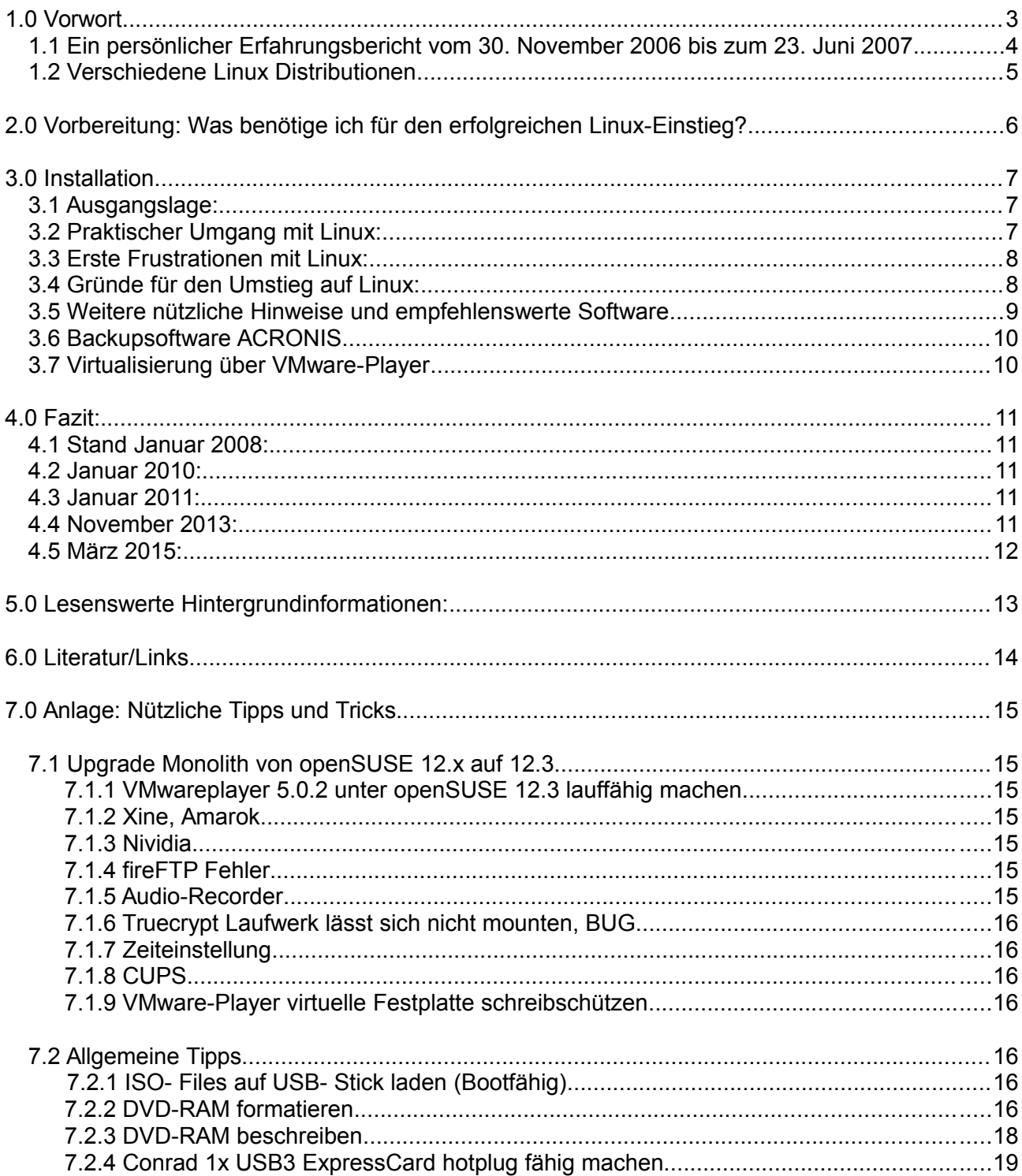

<span id="page-2-0"></span>"*Der Umstieg auf Linux ist ganz einfach. Ich habe es auch schon 10-mal geschafft*."

So könnte in Abänderung eines alten Nichtraucherspruches auch das Fazit eines gescheiterten Linuxumstieges lauten. An dieser Stelle möchte ich dennoch meinen erfolgreichen Weg zu Linux beschreiben. Es war ein langer und steiniger Weg mit einer sehr steilen Lernkurve, aber es hat sich schließlich für mich gelohnt. Man muss Linux wirklich wollen, dann klappt das auch mit dem Wechsel. Dieser kleine Leitfaden soll hier wechselinteressierten Lesern eine erprobte Hilfestellung geben. Der Umstieg auf Linux ist wie mit dem Erlernen einer neuen Sprache zu vergleichen. Den Aufwand, den man hierfür leistet macht allerdings nur dann Sinn, wenn man die Sprache auch anwenden kann und will. Ansonsten bleiben Sie besser bei einer Linux Live-DVD, booten diese nach Bedarf und gut ist.

Der hier vorgestellte Leitfaden bezieht sich auf meinen Umstiegszeitraum Ende 2006. Die hier angegebenen Produktnamen haben sich teilweise zwischenzeitlich geändert. So gibt es Mandriva nicht mehr, an deren Stelle ist Mageia getreten. Die grundsätzliche Vorgehensweise zum Umstieg hat sich auch 2015 nicht geändert, sodass das folgende Dokument weiterhin das Szenario aus dem Jahr 2006 beschreibt. Die hier angefügten Tipps sind als Beispiel zur Problemlösung unabhängig von deren aktuellen Nutzbarkeit zu sehen. Manches hat sich mittlerweile überholt.

Erste Kontakte mit dem freien Betriebssystem hatte ich um das Jahr 1996 mit der Linux-Version 4.3 von SUSE, beruflich hatte ich einige Jahre zuvor mit UNIX auf der Hardwarebasis VME- Bus mit Motorola der Serie 68K zu tun. Die Linux Installation war schon ein kleines Abenteuer, die grafische Oberfläche eine Herausforderung für den Monitor. Irgendwie lief alles wie bisher auch, aber die Programme sahen alle so komisch aus und hatten so merkwürdige Namen. Am Ende bin ich wieder bei dem altgewohnten Betriebssystem geblieben. In den folgenden Jahren habe ich die Versionen 5.3, 6.4 und 8.1 von SUSE auch auf einem Notebook mit PCMCIA- Modem installiert und ausprobiert, bin aber immer wieder zu der alten "Fenster"-Produktivumgebung zurückgekehrt.

Aber erst im November 2006 vor dem sich abzeichneten Vista "Debakel" habe ich konsequent auf einen Wechsel hin zu Linux gearbeitet und seitdem ist dieses System die Basis meiner Rechnerinfrastruktur. Den Weg, den ich bis dahin gehen musste, habe ich versucht, auf den folgenden Seiten für den interessierte Leser nachzuvollziehen. Im Anhang sind noch einige Dokumente angegeben, die für das Verständnis meiner Meinung nach elementar notwendig, wichtig und im Vorfeld zu studieren sind. Dort wird u.a. auch auf die elementaren Unterschiede zwischen freier Software (opensource) und Kaufsoftware (closedsource) eingegangen.

In diesem Sinne, machen wir uns nun auf einen spannenden und aufregenden Weg! Aber seien Sie gewarnt. Dieser Weg ist hart, kostet Nerven und fordert eine große Frustrationsresistenz, aber wie bereits erwähnt, es lohnt sich! Der Rechner bleibt unter Ihrer Kontrolle und Sie bestimmen, was Sie mit ihm anstellen. So konnte ich im Jahr 2010 einen Webcamtreiber samt Webcam Applikation meinen Bedürfnissen genau anpassen. Dies wäre ohne Linux so nicht möglich gewesen.

Jürgen Körner, September 2015

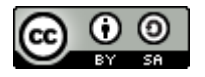

## <span id="page-3-0"></span>**1.1 Ein persönlicher Erfahrungsbericht vom 30. November 2006 bis zum 23. Juni 2007**

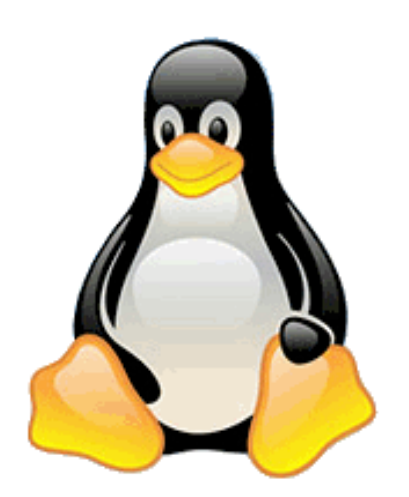

 $Ab$  Dezember 2006 habe ich meine Produktivumgebung von WinXP® auf Linux umgestellt. Auf meinem damals neuen DualCore Desktop mit ASUS P5B E Board, 1,86 GHz CPUs, 3GB DDR2 RAM 667MHz, 320 GB SATA- HD, Nvidia Geforce 7600 GT (passiv gekühlt) und optischen DVD und DVD-RW- Laufwerken habe ich mittlerweile openSUSE 12.3 mit Kernel 3.7.10 installiert.

 $A$ uf meinem alten Toshiba Satellite Pro A10 Notebook habe ich die 40GB- Platte durch eine neue 80 GB ersetzt und dort Mandriva 2010.0 installiert. Via AVM-USB-WLAN-Stick kann ich WPA-Verschlüsselt mit dem Notebook ins Netz. Meine restlichen XP-Installationen habe ich entweder entfernt oder zumindest den Netzwerkzugriff gekappt. Diese laufen nun isoliert in VMware.

Für Linux gab es auf der ASUS- Mainboardtreiber- CD nur einen beigefügten Linux- Treiber. Im Binärformat war dort nur der Treiber für die Gigabyte- Ethernet- Schnittstelle abgelegt. Dieser war auch dringend notwendig, da man sonst ohne Netzwerkzugriff auch arge Probleme auch bei der Aktualisierung der gerade durchgeführten Installation bekam, von fehlendem Internetzugriff ganz zu schweigen. Die Installation des Treibers war beschrieben, mit **make** und **make install** wurde ein Kernelmodul erzeugt. Hierfür müssen allerdings der **gcc**- Compiler und die passenden Kernelquellen (mit Headerfiles) ggf. aus den Repositories online über YAST mit installiert werden.

Da für meinen Scanner keine Linuxtreiber existieren, habe ich auf die Visualisierungs- Software VMware zurückgegriffen. Diese kostet rund 180 USD. In einer virtuellen Maschine kann ich Windows 2000 laufen lassen, diese hat Hardware- Zugriff auf die USB- Schnittstellen des Hauptrechners. Über Shared Folders kann ich die eingescannten Daten dem Hauptrechner unter Linux verfügbar machen.

Der VMware-Player ist kostenlos verfügbar und ist für die privaten Anwendungen vollkommen ausreichend. Durch Editieren der \*.vmx Datei können Sie die virtuelle Platte schreibschützen, sodass beim Neustart des virtuellen Betriebssystems die letzten Änderungen gelöscht sind. Das ist ideal für den Test neuer Software oder für das Surfen im Internet. Falls man sich einen Virus einfangen sollte, wird er beim Beenden der aktuellen Sitzung automatisch beseitigt.

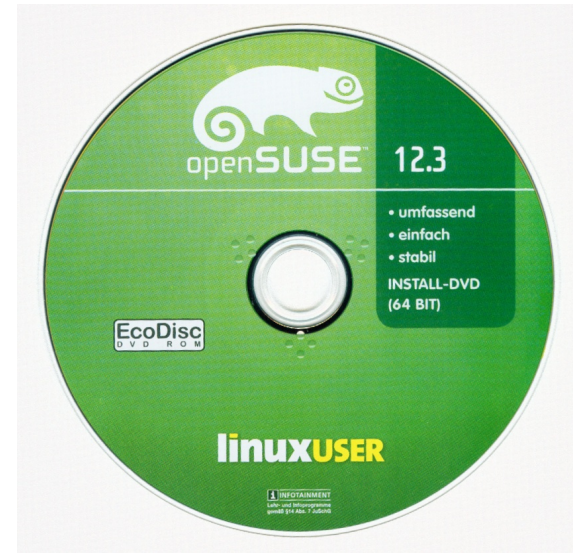

#### Links: *Beispiel einer Linux-Distribution auf DVD:*

Die Scheibe lag der Ausgabe der Linuxuser 05.2013 bei. Einfach ins DVD- Laufwerk legen und Rechner neu starten. Die Installation erfolgt Menü geführt.

[\(www.linuxuser.de\)](http://www.linuxuser.de/)

Die Distributionen lassen sich auch als ISO- Datei mit ca. 4,3 GB Größe aus dem Internet herunterladen. Mit einem Brennprogramm lässt sich hieraus eine bootfähige DVD erstellen.

## <span id="page-4-0"></span>**1.2 Verschiedene Linux Distributionen**

Wie bereits erwähnt gibt es verschiedene Versionen und Ausgaben von Linux-Systemen. Da gibt es zum einen die Unterscheidung zwischen 32 und 64 Bit, je nach Prozessorleistungsfähigkeit. Die unzähligen Varianten lassen sich auch grob in zwei Klassen unterteilen: Einmal die **Debian**-Varianten, unter ihnen zählt auch Ubuntu; und die **RedHat** Varianten, unter denen zählt z.b. **openSUSE** und **Mageia**. Das Unterscheidungsmerkmal ist die untereinander nicht kompatible Paketverwaltung. Debian verwendet das **DEP**- Format; Redhat das **RPM** (RedHat Paketmanager) zur Softwareinstallation. Daneben gibt es noch reine binäre Distributionen, bei denen die Anwendungen zum System kompiliert werden müssen, z.B. für **Slackware**. Diese sind jedoch für Neulinge weniger geeignet.

Für Hardware-Freunde gibt es nun u.a. den **Raspberry PI**, ein Kleinrechner mit ARM Prozessor und einem vom Debian abgeleiteten Betriebssystem "Raspian". Darüber hinaus besitzt dieser Rechner eine Reihe von Hardwareschnittstellen, die für die unterschiedlichsten Bedürfnissen und Anforderungen verwendet werden können.

Als Anwendungsbeispiel für den Einsatz von Linux führe ich hier die Umsetzung meines Webservers auf der Basis eines Raspberry PI an:

#### **Die Portierung der WebServer Software von der i586 Architektur zu ARM:**

#### >> STATISTIKEN OS: Linux I PHP: 5.4.35-0+deb7u2 MySQL: 5.5.40-0+wheezy1 Zeit: 17:32 Caching : Aktiviert GZIP : Aktiviert Benutzer: 2 Beiträge: 30 Weblinks: 27 Seitenaufrufe: 1398

Der Webserver läuft auch mit einem Raspbian Wheezy1 auf einem Raspberry PI. Der Quellcode für die WebCam- Anwendung **Camsource** (nun Version 0.7.1) musste allerdings von dem alten v4l Treiber auf den aktuellen v4l2 gepatcht und auf dem RasPI neu kompiliert werden. Im Netz gibt es für den Videotreiber von openSUSE eine sehr gute Hilfe aus dem Jahr 2013. Der bisher eingesetzte Treiber *sqcam905* wird hier nicht mehr benötigt, die WebCam wird nun von dem v4l2 Treiber unter Kernel 3.x.y erkannt.

#### *Bild 1: So meldet sich der RasPI-Webserver.*

Die nachfolgend aufgeführten Programme können alle aus dem RasPI Repository installiert werden. Als Webserver kommt auf dem kleinen Minirechner der **Lighttpd** zum Einsatz, da der Apache2 für den RasPI zu resourcenhungrig ist.

Das Content-Management-System (**CMS**) Joomla läuft nur gemeinsam mit dem **MySQL** Server, daher wurde dieser auch anstelle einer schlankeren Lösung installiert. Als FTP Server wird der bekannte **ProFTPD** Server verwendet. Der Inhalt des Webserververzeichnisses ließ sich einfach vom bestehenden Rechner auf den RasPI übertragen. Einige config- Dateien mussten allerdings noch händisch auf die neue Serverumgebung angepasst werden. Einige Dateirechte wollten auch noch korrigiert werden.

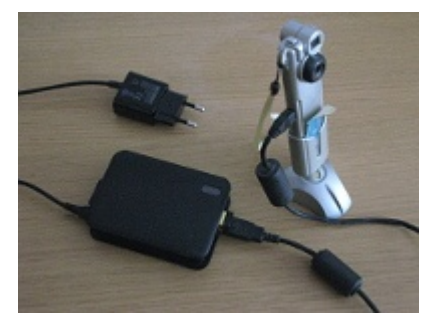

Ansonsten läuft alles überraschend stabil und für meine Belange mit ausreichender Geschwindigkeit. Große Leistung darf man allerdings nicht erwarten, der RasPI ist in seiner Performance vergleichbar mit einem PII mit 300 MHz.

*Bild 2:* 

*Der RasPI-Webserver mit WLAN-Modul und alter Pencam aus dem Jahr 2002*

<span id="page-5-0"></span>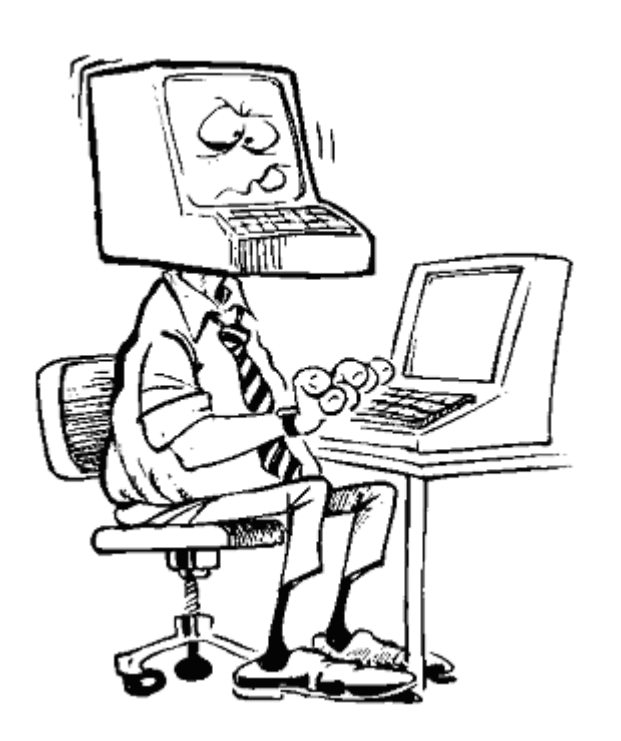

- Infos über Linux einholen, am besten ein Linux Buch lesen und versuchen, den Inhalt zu verstehen (siehe hierzu unter Literatur).
- 2 PCs, jeweils mit Internetzugang (Verbindung über einen Switch/Hub - DSL-Modem), einer mit "Fenster"-Programm; der zweite für LINUX.
- Englisch- Kenntnisse sind von Vorteil, vor allem zum Lesen der Man- Pages (Linux interne Hilfe-Seiten) und diversen Forenbeiträgen.
- Eine externe Festplatte (NTFS oder FAT32 formatiert) mit USB oder Firewire- Schnittstelle. Kapazität mindestens so groß wie die eingebaute PC-Platte als Backup-Medium. Qualifizierte Image- Software wie z.B. Acronis einsetzen.
- Schnelle DSL- Verbindung für Onlineupdates hilfreich.
- Eine aktuelle Linux- DVD aus einer Zeitschrift oder von z.B. openSUSE als ISO von deren Webseite heruntergeladen.
- Geduld. Linux installieren, bei Problemen über den "Fenster"-Rechner ins Internet gehen und die Foren nach Lösungen durchsuchen. Da die Installation eine der generellen Tätigkeiten ist, kann man davon ausgehen, dass eine Lösung für das aktuelle Problem immer existiert. Fragen sollte man dort als Anfänger besser nicht stellen. Beiträge wie z.B. mit "Linux ist ganz toll, habe es soeben installiert, geht nicht, wer kann dringend helfen?", gehen gar nicht. Damit ist man sofort der "Star" der Szene und Ziel wilder Beschimpfungen. Warum das so ist, werden Sie später, wenn Sie selber "Linux-Experte" sind, verstehen.
- Konfiguration: wie eben beschrieben. Das Muster ist immer das gleiche: Was will ich tun, Was brauche ich dafür, Was muss ich wissen, Was muss ich tun, Ist das Ergebnis das Erwartete?
- Geduld, Ruhe. Wenn etwas nicht (mehr) funktioniert, nicht gleich in Panik verfallen und alles neu installieren. Linux-Foren im Internet helfen weiter oder Backup einspielen.
- "Learning by doing". Je mehr man sich mit Linux auseinander setzt, desto mehr werden auch die inneren Zusammenhänge klar. Die Konsole mit **mc** (Midnight Commander, ein Norton-Commander- Clone, siehe auch Bild unter 5.0) wird Dein Freund; "Tante Google" Dein Dauergast.
- Weitere externe Programme wie z.B. Google Earth installieren und konfigurieren.
- Geduld, Ruhe, Ausdauer. Viel lesen und versuchen zu verstehen und Backups erstellen.

# <span id="page-6-2"></span>**3.0 Installation**

## <span id="page-6-1"></span>**3.1 Ausgangslage:**

Zur Installation empfiehlt sich die Möglichkeit über einen zweiten Rechner, der über einen Internetzugang verfügt, in unmittelbarer Reichweite zu haben. Der zweite Rechner ist nun der, auf den Linux installiert werden soll. Der erste dient in erster Linie zur Nachfrage bei "Tante Google".

Für erste Schnupperrunden mit Linux empfiehlt sich eine sogenannte Live- CD der bekannten Distributionen. Es gibt eine Vielzahl von verschiedenen Anbietern. Ohne Wertung nenne ich an dieser Stelle openSUSE, Mageia, (K)ubuntu, Red Hat, Debian, etc. Eine weitere CD zum Testen ist die Knoppix CD/DVD. Diese eignet sich auch als Diagnose und Rettungs- CD.

Zur eigentlichen Installation besorgt man sich am besten ein DVD-Image, erkennbar mit der Dateiendung "iso". So habe ich mir von openSUSE die jeweils aktuelle Version in der DVD-Version heruntergeladen. Das Image ist rund 4 GB groß, daher empfiehlt sich ein schneller DSL-Anschluss. Bei Mandriva habe ich mir auch das DVD- Image besorgt. Das Image brennt man anschließend auf eine DVD und zur Installation auf dem Zielrechner bootet man über diese DVD (im BIOS die Bootreihenfolge entsprechend einstellen, also zuerst CD- ROM, dann HD). Somit sind schon einmal alle notwendigen Softwarepakete verfügbar und können von der DVD schnell auf die Festplatte kopiert werden. In meinem Falle konnte ich damals 2006 die Netzwerkschnittstelle nicht konfigurieren, da "openSUSE 10.2" über keinen passenden Treiber für das ASUS- Board verfügte. Nach Abschluss der Grundinstallation hatte ich den Netzwerktreiber manuell nachinstalliert und über YAST konfiguriert. Da nun das Netzwerk zur Verfügung stand, konnte ich anschließend die Aktualisierung der einzelnen Software-Pakete über das Internet recht zügig durchführen.

Mandriva besitzt eine bessere Hardwareerkennung, auch verhält sich die Konfiguration etwas einfacher und intuitiver als bei openSUSE. Auch läuft der 3D- Desktop auf dem Toshiba- Notebook viel besser als mit openSUSE. Den WLAN- Stick habe ich mit NDISWRAPPER eingebunden. Für die vielen Fragen, die sich zwangsläufig ergeben, ist der zweite Rechner mit Internetzugang eine riesige Hilfe, um in den entsprechenden Foren (allen voran [www.linux-club.de\)](http://www.linux-club.de/) nach Ratschlägen und Hilfestellungen, die von den alten erfahrenen "Experten" dort eingetragen wurden, zu suchen.

## <span id="page-6-0"></span>**3.2 Praktischer Umgang mit Linux:**

Bei der Installation hat man die Auswahlmöglichkeit zwischen zwei Benutzeroberflächen: **GNOME** und **KDE**. GNOME ist dem MAC® angelehnt und für alte Windowsnutzer meiner Meinung nach doch gewöhnungsbedürftig. Die Nutzeroberfläche KDE ist der von Windows doch sehr ähnlich und erleichtert den Umstieg zunächst doch erheblich. Da man noch in naher Zukunft noch mit weiteren "Problemen" zu kämpfen hat, ist die KDE schon eine optische Erleichterung. Dennoch stellt GNOME dem Anwender eine Benutzeroberfläche zur Verfügung, die auch sehr empfehlenswert ist.

 ${\mathbf G}$ rundsätzlich lässt sich sagen, dass man mit einem Linux-System genauso gut arbeiten kann wie mit einem System der Redmonder Firma. OpenOffice ersetzt das entsprechende Pendant, die Importfilter vom doc- ins odt- Format arbeiten überraschend genau, selbst komplexe Tabellen-

strukturen werden übernommen. Der Umgang mit externer Hardware ist manchmal etwas merkwürdig, so war es für mich ein kleines Abenteuer, meinen Drucker anständig zum Laufen zubringen. Auch werden alle 60 Tage beim Booten unter EXT2 die internen Festplatten überprüft. Je nach Größe der Festplatten dauert dann der Bootvorgang wesentlich länger, dies kann man durch Drücken der ESC- Taste verfolgen. Kenntnisse über die Runlevel sind auch wichtig, um bei Bedarf von der Textkonsole in den graphischen Modus umschalten zu können. Außerdem empfiehlt es sich, alle 3 Monate ein Komplettbackup des Systems zu erstellen. Bei der z.B. Grafiktreiber- Aktualisierung muss man sich exakt an der Anleitung orientieren, sonst startet der Grafik- Modus nicht mehr (Abhilfe: Als root einloggen, init 3, sax2, init 5).

## <span id="page-7-1"></span>**3.3 Erste Frustrationen mit Linux:**

Nach der Installation und den eben erwähnten Problemen mit der Hardware ist die Gefahr sehr groß, dass man sich wieder dem alten bisher gewohnten Betriebssystem widmet. Denn manches funktioniert nicht auf Anhieb, die Laufwerksbuchstaben sind nirgendwo zu finden, kein Explorer oder die altbekannte Systemsteuerung ist auffindbar. Die Programme haben auch alle so komische Namen wie K3B oder KPPP. Wenn man den Verzeichnisbaum dann doch zufällig gefunden hat, tauchen dort so seltsame Verzeichnisse wie /usr, /bin, /etc usw. auf, die einem gänzlich unbekannt sind. Man klickt auf einige Programm- Icons, sieht, das zwar alles irgendwie funktioniert, aber dennoch erscheint die Linux- Welt als eine komplett Exotische, ohne nennenswerte Berührungspunkte mit der bisher bekannten Redmond- Welt. Da geht man lieber den Weg des geringsten Widerstandes und wieder zurück zu dem altvertrauten Betriebssystem. Diese Hürde ist während der Umstiegsphase jedoch die Größte. Diese muss man überwinden; man muss Linux wirklich wollen, dann ist bereits der "schwerste" Schritt zum Wechsel getan.

Nach damals nur sieben Monate als fast nur noch Linux- User musste ich dennoch sagen, dass mir das alte Betriebssystem bis heute nicht mehr fehlt. Für Sonderanwendungen nutze ich VMware, für den Rest habe ich mich an die Software der Linux- Welt umgewöhnt. Der Browser Firefox oder das EMail- Programm Thunderbird sind ja alte Bekannte und funktionieren unter Linux genauso gut. Ob die Erstellung von komplexen Dokumenten, die Web- Verwaltung und Erstellung von Webseiten, EMail oder Internetzugang, all dies funktioniert genauso wie vorher gewohnt. Die Webseite [\(http://juergen-koerner.homedns.org\)](http://juergen-koerner.homedns.org/) wie auch alle meine anderen Webprojekte werden nun komplett unter Linux verwaltet.

## <span id="page-7-0"></span>**3.4 Gründe für den Umstieg auf Linux:**

Die Gründe sind natürlich vielfältig und individuell verschieden. Ich für meine Person war es einfach Leid, Ziel von dubiosen Hackerangriffen, Malware, Trojaner oder sonstigen Schädlingen zu sein. Grund dafür ist zum einen natürlich die große Verbreitung der Fenster- Programme. Wenn weltweit auf 95% aller PCs ein Redmonder Betriebssystem läuft, ist es für üble Zeitgenossen ein lohnendes Ziel, dieses anzugreifen. Auch gerade in Mails ist es gefährlich, aus Versehen doch irgendwo hinzu klicken und sich dadurch doch z.B. einen Trojaner trotz aller Vorsicht einzufangen. Weiterhin war es für mich ein Ärgernis, alle notwendige Programme teuer zukaufen zu müssen. So musste ein zusätzliches Defragmentierungsprogramm angeschafft werden, da die Redmonder Lösung nicht überzeugte; ein brauchbares Brennprogramm musste ebenfalls zugekauft werden. Von der Notwendigkeit der vielen käuflichen Anti-Viren, Anti-Trojaner, Anti-Indruders, Anti-Spyware und Anti- irgendwas Software ganz zu schweigen. Unter Linux sind alle Programme, die man zum sinnvollen Umgang mit der Hardware benötigt, mit in der Distribution dabei oder lassen sich über ein Repository herunterladen. Ein weiterer wichtiger Grund war für mich der Anmelde-, Aktivierungs-, Trusted- Computing usw. Zwang, der die Redmonder Firma in ihre neuesten

Produkten eingebaut hat. Ich habe für meine Hardware viel Geld bezahlt und will "Herr und Meister" über meine(n) Rechner bleiben und habe keine Lust, hilflos mit ansehen zu müssen, wie vielleicht mein(e) Rechner je nach zukünftigen kommerziellen Interessen der Redmonder Firma von außen über das zwangsweise angeschlossene Internet gesteuert werden; von der Möglichkeit des gezielten Aussperrens von meinen eigenen Inhalten ganz zu schweigen. Wenn man einigen Forenbeiträgen Glauben schenkt, so schreibt das aktuelle Fensterprogramm sogar im BIOS herum. Einige User mussten ihre Neugier mit dem WOW- Produkt mit dem Neu- Flashen ihres Motherboards "bezahlen". Mal ein besonderes WOW- Erlebnis! Das aktuelle Produkt aus Redmond (damals VISTA) hat dadurch leider bei mir jedwede Glaubwürdigkeit verloren. Hier stehen wohl wieder einmal verständlicherweise ganz massive Herstellerinteressen im Vordergrund. Unter Linux funktioniert das Ganze bis tief in den Redmond- Kernel hinein gebaute DRM-Feature nicht, was aber auch dazu führt, dass man z.B. unter Maxdome keine Filme mehr anschauen kann. Aber hierfür gibt es ja wieder VMware mit einer virtuellen Win2000 / WinXP **Installation** 

## <span id="page-8-0"></span>**3.5 Weitere nützliche Hinweise und empfehlenswerte Software**

An dieser Stelle möchte ich noch auf einen weiteren besonderen Punkt zwischen Linux und dem Fensterprogramm der Version 7 hinweisen:

Die Version 7 in der virtuellen Umgebung von VMware installiert benötigt in der normalen Version rund 18 GB an Speicherplatz. 18 GB für was? Diese Frage drängt sich förmlich auf, denn man kann mit diesem Stand nicht arbeiten. Kein Office-Paket, kein Grafikprogramm, kein eigenständiges Brennprogramm, keine brauchbare Mediaplayer, kein irgendwas, womit sich das System direkt produktiv einsetzen ließe (außer vielleicht zum Internetsurfen). Alles muss teuer nachträglich hinzugekauft und über umständliche Lizenzschlüssel nachinstalliert werden. Eine voll installierte Linuxdistribution liefert alles oben genannte mit, darüber hinaus die komplette Entwicklungsumgebung mit Compiler und Linker mit sämtlichen Quellen, Bibliotheken und Hilfeseiten. Eine vollständige Netzwerkunterstützung mit allen Protokollen zum Betrieb des Rechners als Server ist selbstverständlich ebenso vorhanden. Alles kostenlos und dieses ist in einem Gesamtspeicherbedarf von ca. 8GB enthalten!

Aber auch Linux gibt es leider nicht umsonst. Während die Fensterprogramme in erster Linie Geld kosten, kostet Linux Zeit. Zeit, die man vor allem nach Systemupgrades investieren muss, damit alles wieder wie gewohnt funktioniert. Nach dem Erscheinen eines neuen Releases ist es zudem ratsam, mit der eigenen Installation noch rund 8 Wochen zu warten, bis für die diversen Unzulänglichkeiten, die eine neue Version zwangsläufig mitbringen, entsprechende Patches zur Verfügung stehen. Außerdem haben in der Zwischenzeit schon einige User Lösungsvorschläge oder Workarounds zu den besonderen Effekten erarbeitet, die man wieder mit der Hilfe von "Tante Google" aus dem Netz angelt. Apropos angeln, die Gemeinschaft lebt ja vom Geben und Nehmen und da ist es Selbstverständlich, wenn man selber die Gelegenheit hatte, eine Lösung für ein Linux- Problem zu erarbeiten, den entsprechenden Lösungsweg samt Ergebnis auch z.B. über einen Forenbeitrag der Gemeinschaft wieder zurückzugeben.

Wenn jemand an dieser Stelle nun weiterhin mit dem Gedanken spielt, ebenfalls auf Linux umzusteigen, dem empfehle ich dringend den Artikel ["Linux ist nicht Windows"](http://www.felix-schwarz.name/) in der deutschen Übersetzung von Felix Schwarz. Dort wird in sehr anschaulicher Art und Weise die recht unterschiedlichen Ansätze beider Betriebssysteme erläutert. Linux ist in der Tat kein anderes Windows.

# <span id="page-9-1"></span>**3.6 Backupsoftware ACRONIS**

Es ist dringend angeraten, von seinem System in regelmäßigen Abständen ein Image der Systemplatten auf einem externen Speichermedium zu erstellen. Geeignet hierfür ist z.B. die Software ACRONIS z.B. in der Version 2011. Das Gesamtpaket ist zwar für das Fensterprogramm bestimmt und für uns somit unbrauchbar, aber die dort enthaltene Möglichkeit, eine Rettungs-CD zu erstellen nutzen wir für unsere Zwecke. Ferner besteht dort auch die Option, einen USB-Stick bootfähig mit dieser Rettungs-Software zu generieren (wichtig für z.B. Netbooks, die über kein CD-ROM-Laufwerk besitzen). Mit dieser CD oder einem USB-Stick booten wir bei Bedarf den Rechner, wählen alle interne Speicherplatten zum Backup aus und nach wenigen Konfigurationsschritten erstellen wir ein Image auf einer externen Platte. Dies dauert natürlich eine Weile, je nach Plattenbelegung. Die externe Platte muss mit NTFS oder FAT32 formatiert sein, denn obwohl als ACRONIS- Rettungssystem, wen wunderts ein Linuxsytem läuft, kann dieses unverständlicherweise auf externe Linuxdateisysteme nicht zugreifen. Aber für uns wichtig, Linuxdateisysteme auf dem Rechner selbst kann es einbinden und auch sichern und wiederherstellen.

Beim Rückspielen (Restore) wählt man den entsprechenden Backupsatz auf der externen Platte aus und startet den Vorgang. Nach einem Neustart des Rechners (vorher die CD/USB-Stick entfernen) hat man wieder den alten Stand zur Verfügung. So kann man, wenn man etwas an seinem System während einer Experimentierphase "zerschossen" hat, relativ schnell und ohne großen Aufwand den letzten funktionierenden Zustand wiederherstellen. ACRONIS lässt sich auch temporär in einer virtuellen Fensterumgebung installieren und von dort aus lassen sich die Rettungsmedien problemlos erstellen.

# <span id="page-9-0"></span>**3.7 Virtualisierung über VMware-Player**

Eine Virtualisierungsmöglichkeit besteht über den VMware-Player in der aktuellen Version 5.02. Damit stellt man Teile der eigenen Rechnerhardware einem zusätzlichen Betriebssystem zur Verfügung, wie z.B auch dem Fensterprogramm, um Hardware einzubinden, für die es keine Linuxtreiber gibt. Diese Gastbetriebssysteme booten und Nutzen die Hardware wie externe Schnittstellen auf einem Hostrechner. Man kann auch mit einem solchen Gast- Fensterprogramm im Internet surfen. Im z.B. Nicht persistenten Festplattenmodus werden keine Änderungen über die aktuelle Sitzung hinaus gespeichert. Auch ein eventuell eingefangener Fenstervirus lebt dann nur solange die aktuelle Sitzung aktiv ist. Während das Gastsystem heruntergefahren wird, stirbt dieser somit den virtuellen Datentod. Auch lassen sich neue Betriebssysteme einfach testen, ohne diese komplett auf eigener Hardware installieren zu müssen. Die Gastsysteme lassen sich sogar einfach von einem Host auf einen anderen portieren. Einfach die gesamte Verzeichnisstruktur auf den neuen Rechner kopieren. Das geht auch vom Fenster-Host auf einen Linux-Host und umgekehrt.

<span id="page-10-4"></span>Im Großen und Ganzen habe ich meinen Umstieg nicht bereut. Vieles geht nun besser, manches gar nicht oder nur auf Umwegen. Als alter Nutzer des Produktes der Redmonder Firma fällt der Umstieg nicht leicht, man muss die eingetretenen Pfade verlassen und fast bei Null wieder anfangen. In der nun zurückliegenden Zeit habe ich mehr über meinen Rechner erfahren als in der Jahren zuvor mit dem Produkt der Redmonder Firma. Der 3D- Desktop ist genial und trägt ganz erheblich zur Produktivitätssteigerung bei. Wobbelnde Fenster sind dabei eine nette Zugabe. Transparente Fenster und Seitenvorschau via Filmstreifen erleichtern der Zugriff auf die verschiedenen Desktops erheblich. Weiterhin habe ich keine Zeit fürs PC- Spielen, somit fällt mir auch der Abschied aus der alten Betriebssystem- Welt leicht.

# <span id="page-10-3"></span>**4.1 Stand Januar 2008:**

Nach rund einem Jahr Linux-Betrieb habe ich mittlerweile auch einen Updatezyklus durchgeführt und "bestanden". An Linux habe ich mich in der Zwischenzeit sehr gut gewöhnt. Privat habe ich vor einiger Zeit begonnen, einige alte und nun unbenutzte Fensterprogramme samt CD umweltgerecht zu entsorgen.

# <span id="page-10-2"></span>**4.2 Januar 2010:**

Um es kurz zu sagen: Linux ist für mich heute so selbstverständlich geworden wie damals die Handhabung der Fensterprogramme.

# <span id="page-10-1"></span>**4.3 Januar 2011:**

Der Einsatz von opensource im Allgemeinen sowie Linux im Speziellen liefert mir eine Rechnerumgebung, auf die ich mich immer verlassen kann und die mir eine vertrauenswürdige, hochverfügbare Arbeitsumgebung bereitstellt. Alles ist sehr gut dokumentiert, Fehler "verschwinden" nicht einfach irgendwie und tauchen zur Unzeit wieder auf, eventuelle Effekte sind reproduzierbar und daher auch "nachhaltig" behebbar. In den jeweiligen Anwendungs-Log-Files werden bei Bedarf die Problemursachen sehr genau beschrieben. Man spart Zeit, Nerven, kann effektiv arbeiten und spart sogar noch Geld durch den nicht notwendigen Einsatz von irgendwelchen Anti-Irgendwas Software.

# <span id="page-10-0"></span>**4.4 November 2013:**

Auf allen Rechnern (Webcam-, File- und Webservern) läuft ausschließlich Linux als Hauptsystem. Und diese sind unterschiedlich miteinander vernetzt (Internet, WLAN, Ethernet, Drucker). Die Produktiv-Umgebung läuft extrem stabil, schnell und zuverlässig bei hoher Vertrauenswürdigkeit (wichtig für kritische Prozesse wie Online-Banking) und nebenbei bemerkt sehr kostengünstig.

 $D$ ieser hohe Standard ist auch mit hohem Aufwand bei den "Fenster" Rechnern nicht zu erzielen.

Bei Opensource Projekten steht der User im Mittelpunkt, beim "Fenster" Hersteller nur kommerzielle Interessen, der User wird nicht gefragt. Da wird ohne Not das Startmenü entfernt, dafür unnütze bunte Kacheln dem User aufgezwungen. Dieser muss es zunächst halt so hinnehmen.

# <span id="page-11-0"></span>**4.5 März 2015:**

Mittlerweile sind kleine ARM-Rechner für rund 30 Euro erhältlich, von denen der Arduino oder auch der Raspberry PI die bekanntesten dieser Gattung sind. Der Raspberry läuft aus Ressourcengründen ebenfalls mit einem Debian-Derivat, dem Raspian als Betriebssystem. Diese Rechner sind ideal für Bastelprojekte aller Art, besitzen diese eine verschiedene Anzahl von Schnittstellen, um mit der Außenwelt zu kommunizieren. So finden sich beim Raspberry u.a. I2C, RS232 sowie ein GPIO-Interface, um digitale Signale ein- und ausgeben zu können. Der Arduino wird über sogenannte "Sketches" programmiert, Softwarecode wird über eine serielle Schnittstelle direkt in den Arduino geladen und dort ausgeführt.

Hier findet Linux auch einen praktischen Aspekt. Der Fantasie sind keine Grenzen gesetzt. Jede eigene entwickelte Hardware kann man mit eigenen Programmen zum Laufen bringen.

Damals vor rund 30 Jahren musste man noch selbst Hand anlegen, um z.B. einen ZX81 so zu erweitern, damit z.B. eine parallele Eingabe/Ausgabeeinheit auf Basis eines 8255 zur Verfügung stand:

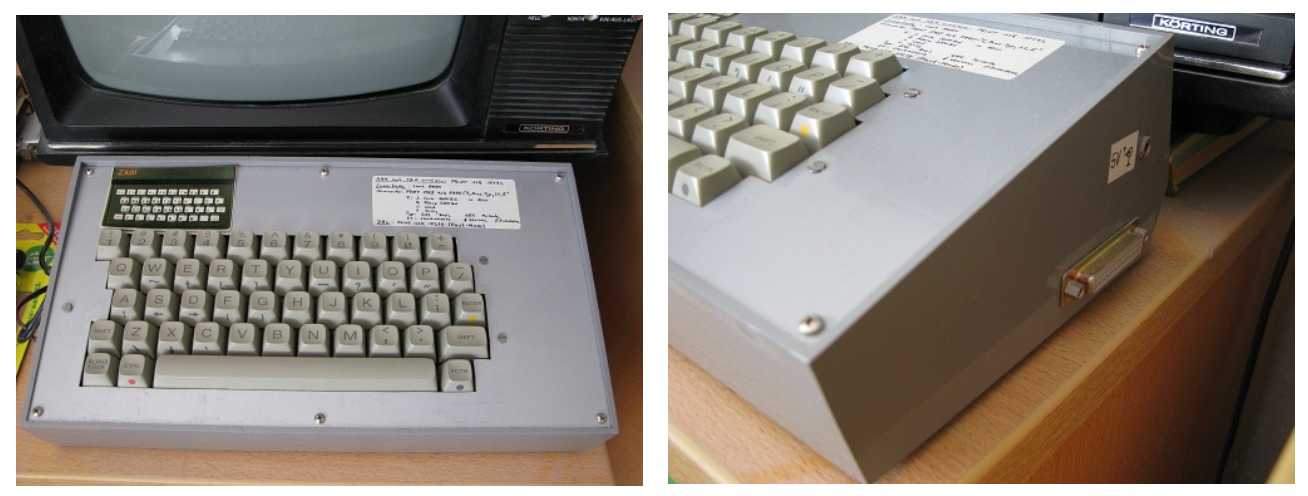

Mittlerweile leicht angestaubt, aber immer noch funktionsfähig: Der ZX81 im TEKO Gehäuse und I/O-Schnittstelle

Mein alter ZX81, mit einigen selbst definierten diversen internen Soft- und Hardwareerweiterungen, wie anständiger Tastatur (aus einem Texas TI99a), mit damals neuem TEKO- Gehäuse, 2K-EPROM 2716 (gebrannt mit meinem selbstgebauten Sharp PC1500 Brenner), mit Software "Supertape" aus der c't und selbstgeschriebenen Steuerroutinen für den 8255 3x8Bit I/O-Schnittstellenbaustein.

Heute gibt es ja den Raspberry PI für wesentlich weniger Aufwand und ohne mühsame Assembler Programmierung. Dafür mit leistungsfähigem Linux, nicht mit nur einem 8KB System-ROM wie beim ZX81.

# <span id="page-12-0"></span>**5.0 Lesenswerte Hintergrundinformationen:**

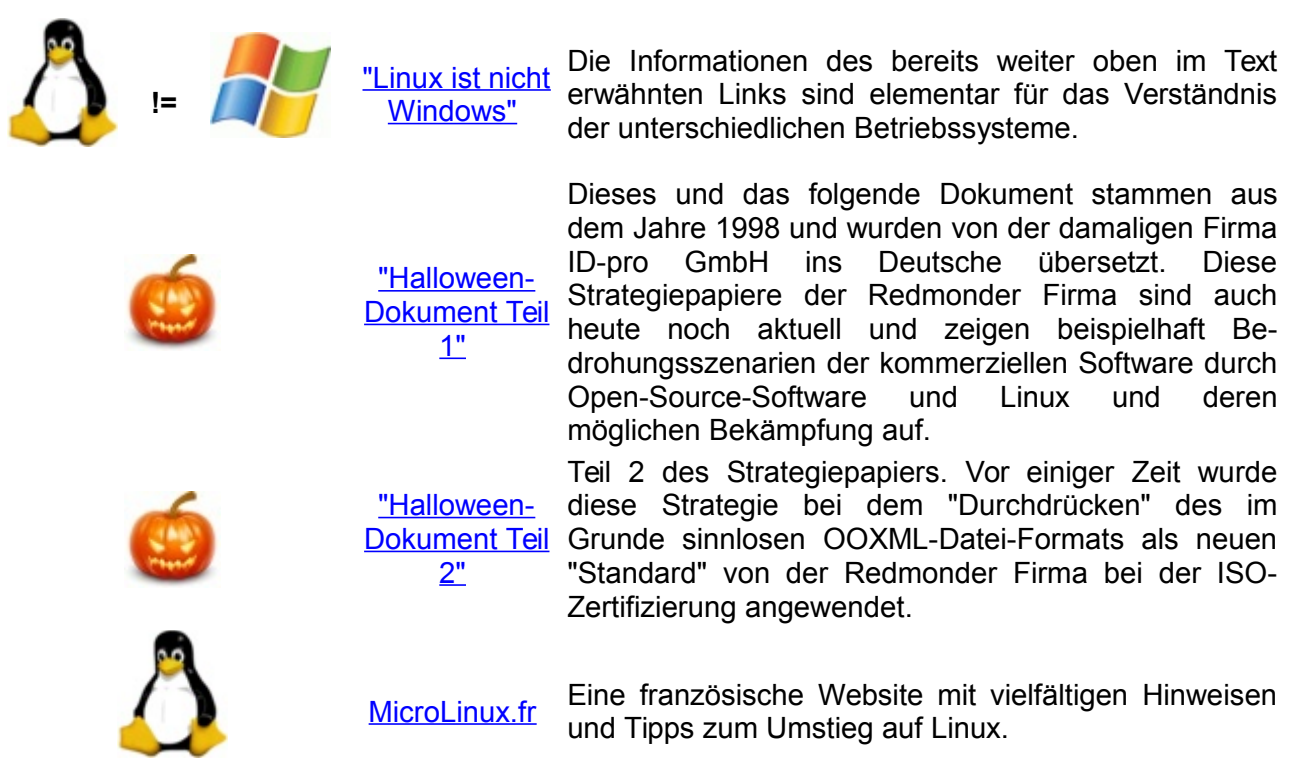

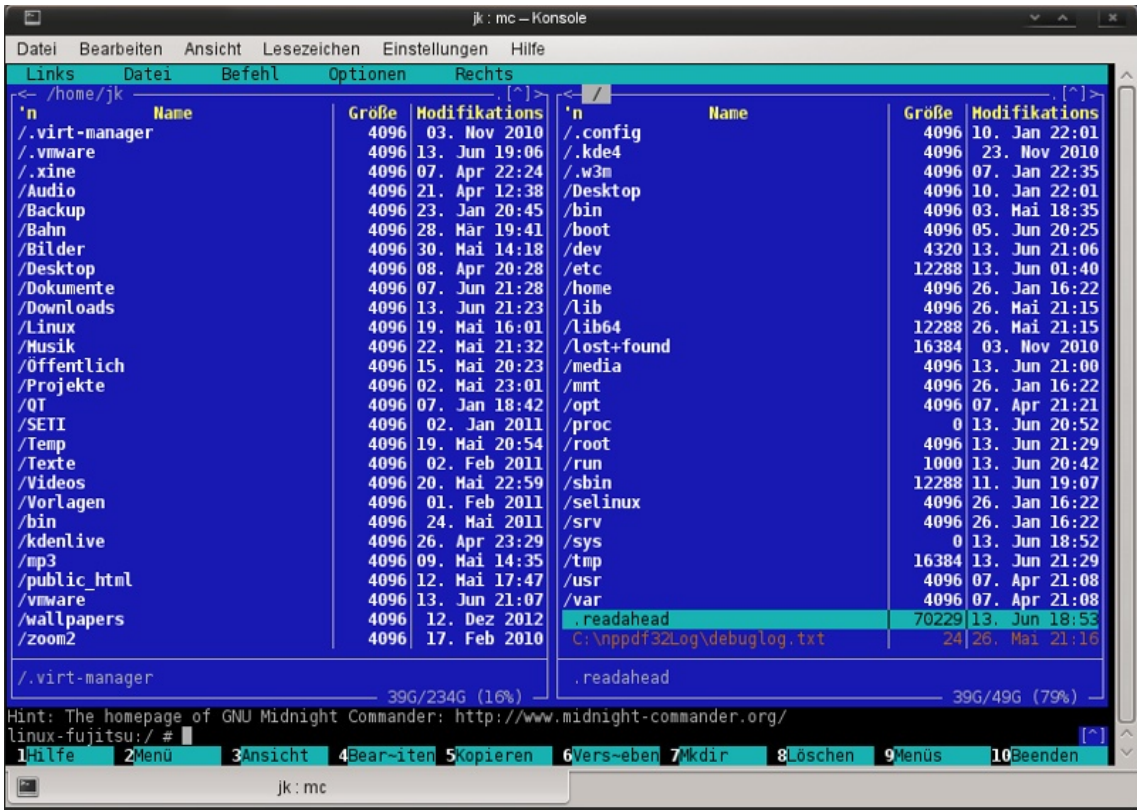

Bild: Der Midnight-Commander

# <span id="page-13-0"></span>**6.0 Literatur/Links**

Es folgt nun zum Schluss eine kleine Auswahl von lesenswerten Büchern (und Links), die ich mir im Laufe der Zeit zugelegt habe. Sie sind daher schon teilweise etwas älter, vielleicht gibt es mittlerweile neuere Ausgaben. Diese Bücher haben mir auch später nach dem Umstieg gute Dienste geleistet. Wenn es um grundsätzliche Fragen und Aufgabenstellungen geht, leistet etwas handfestes wie ein Buch gute Dienste, da man darin einfach blättern kann, um Querinformationen zu erhalten.

Wer Linux im beruflichen Umfeld einsetzen will, dem sei eine Zertifizierung gemäß dem LPI empfohlen[7]. Diese werden grob in drei aufeinander aufbauenden Stufen angeboten, Prüfungen können bei Veranstaltungen wie bei den Linuxtagen oder aber in jeder größeren Stadt abgelegt werden.

#### **Anbei eine kleine, nicht vollständige Auflistung:**

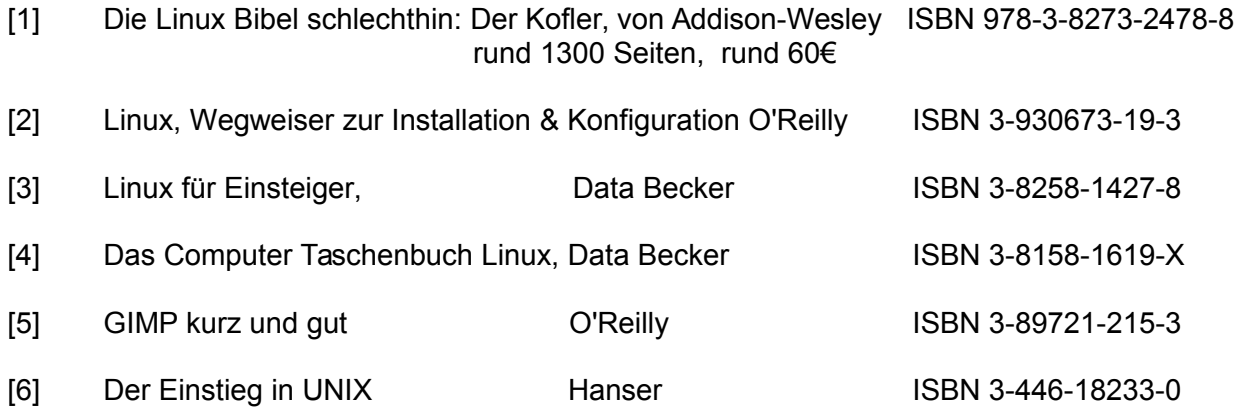

#### **Weiterführende Links:**

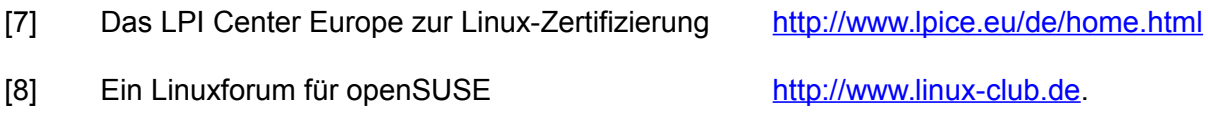

#### **Wichtiger Hinweis:**

Die Anwendung dieser Beschreibung und der nachfolgenden Tipps und Tricks erfolgt ohne Gewähr und auf eigene Gefahr! Alle Marken und Warenzeichen sind Eigentum der jeweiligen Firmen.

# <span id="page-14-5"></span>**7.0 Anlage: Nützliche Tipps und Tricks**

Es folgen nun einige von mir zusammengestellte Hinweise für Anpassungen, die bei meinem 64bit System "Monolith" beim Upgrade von openSUSE 12.2 nach 12.3 aktuell zu beachten waren. Quelle dieser Informationen waren diverse Forenbeiträge zum jeweiligen Thema. Sie dienen hier auch als exemplarisches Beispiel für die administrative Arbeit mit einem Linux-System.

## <span id="page-14-4"></span>**7.1 Upgrade Monolith von openSUSE 12.x auf 12.3**

## <span id="page-14-3"></span>**7.1.1 VMwareplayer 5.0.2 unter openSUSE 12.3 lauffähig machen**

unter root:

64 bit:

**ln -s /usr/src/linux-3.7.10-1.1-obj/x86\_64/default/include/generated/uapi/linux /usr/src/linux-3.7.10-1.1-obj/x86\_64/***default***/include/**

32 bit:

**ln -s /usr/src/linux-3.7.10-1.4-obj/i386/default/include/generated/uapi/linux /usr/src/linux-3.7.10-1.4-obj/i386/***default***/include/**

anstelle von *default desktop* einsetzen, je nach verwendetem Kernel, dann

#### **vmware-modconfig --console --install-all**

## <span id="page-14-2"></span>**7.1.2 Xine, Amarok**

Über Kaffeine und dann den Links in den Hinweisfenstern folgen (1-Klick Install für fehlende Codec-Ressourcen), VLC manuell nachladen.

## <span id="page-14-1"></span>**7.1.3 Nividia**

für Kernel Default gfx02- Treiber hinzuladen (über YAST).

(für Kernel Desktop lässt sich der Nvidia- Treiber nicht an den Kernel anbinden -> Fatal Error, bleibt im Boot-Vorgang hängen. Abhilfe: Beim Hochlaufen "ESC"-Taste drücken. => Neuinstallation !!)

## <span id="page-14-0"></span>**7.1.4 fireFTP Fehler**

**Anmerkung:** Besser **Filezilla** verwenden

#### <span id="page-15-7"></span>**7.1.5 Audio-Recorder**

Hierzu auch das Paket "pavucontrol" herunterladen, Aufrufen über KDE-Menü und mit den Einstellungen "spielen", bis das VU-Meter bei Audio-Recorder im Takt des Signals anzeigt. Pegel bei ca. 75% ok.

## <span id="page-15-6"></span>**7.1.6 Truecrypt Laufwerk lässt sich nicht mounten, BUG**

Re: opensuse 12.3 loop device

 Quote Originally Posted by Xilanaz View Post how do I get this module to always load ? Code:

 echo loop > /etc/modules-load.d/loop.conf man modules-load.d

#### <span id="page-15-5"></span>**7.1.7 Zeiteinstellung**

Eingabe in der Konsole als root: echo -e "0.0 0 0.0\n0\nLOCAL" > /etc/adjtime

## <span id="page-15-4"></span>**7.1.8 CUPS**

Nach Update ist der CUPS- Server nicht aktiv => Drucken geht nicht. In der Firewall in der internen und externen Zone den Port 631 händisch hinzufügen, unter Runleveleditor den Dienst "CUPS" starten und "B" anklicken.

## <span id="page-15-3"></span>**7.1.9 VMware-Player virtuelle Festplatte schreibschützen**

In der "\*.vmx"- Datei eintragen: scsi0:0.mode = "independent-nonpersistent" Schreibschutz aufheben: scsi0:0.mode = "persistent"

## <span id="page-15-2"></span>**7.2 Allgemeine Tipps**

## <span id="page-15-1"></span>**7.2.1 ISO- Files auf USB- Stick laden (Bootfähig)**

#### **# dd if=/path/to/iso/datei.iso of=/dev/sdX** X=a,b,c

KEIN sda1 oder sda2 etc. verwenden. Nur die USB-Platte, keine Partition. (Dauert bei einem i5CORE ca. 20 Minuten, nur Anzeigen in Konsole am Ende)

## <span id="page-15-0"></span>**7.2.2 DVD-RAM formatieren**

Alle DVD-RAM Medien sind ab Werk formatiert. Das Medium sollte man nur dann Formatieren, wenn man die Daten gründlich löschen möchte oder wenn das Medium Probleme bereitet und die Daten neu geschrieben werden sollen. Mit dem Utility dvd+rwformat kann man eine DVD-RAM vollständig formatieren. Dabei wird auch eine Reserve aus "guten" Sektoren angelegt.

#### **# dvd+rw-format -force=full -ssa=default /dev/dvdram**

Anschließend muss noch das UDF Dateisystem angelegt werden. Mit dem dvd+rw-format Utility lassen sich auch Blu-ray disc's formatieren.

#### UDF Dateisystem anlegen

Fast alle DVD-RAM Medien haben ab Werk schon ein UDF Dateisystem nach Version 2.0. bzw. 2.01. Ein neues Medium können Sie also sofort verwenden, falls Sie nicht eine andere UDF Version benötigen. Die Maxell 8-12x DVD-RAM hat kein Dateisystem und kann daher im Auslieferzustand nicht gemountet werden.

Das UDF Dateisystem nach Version 1.50 legt man mit folgendem Befehl an:

#### **# mkudffs --udfrev=0x0150 --vid=DVD-RAM --lvid=DVD-RAM --media-type=dvdram /dev/dvdram**

Bei aktiviertem Packet Writing muss natürlich für das Gerät z.B. /dev/pktcdvd/0 angegeben werden.

Windows verwendet den Logical Volume Identifier (lvid) als Laufwerksbezeichnung. Linux dagegen verwendet den Volume Identifier (vid) als Mediumbezeichnung. Wenn Sie vid nicht angeben wird der Name auf LinuxUDF gesetzt.

Es können folgende UDF Versionen erzeugt werden:

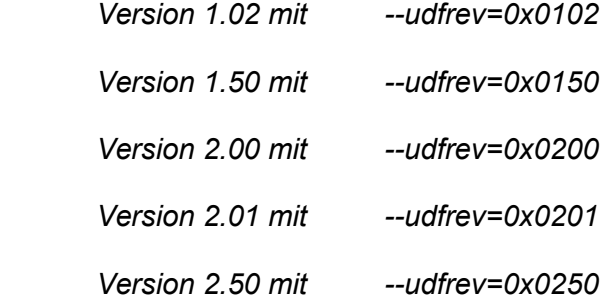

**ACHTUNG**: Auch durch das Anlegen oder Ändern einer UDF Version werden alle Daten auf der DVD-RAM gelöscht!

Mit Hilfe der UDF Verification Software läst sich die UDF Version eines angelegten Dateisystems ermitteln. Kompatibilität Linux - Windows

Nicht jede Windows bzw. Linux Version kann jede UDF Version lesen und schreiben. Wenn Sie also zwischen Windows und Linux mit einer DVD-RAM Daten austauschen möchten, müssen Sie unbedingt auf die UDF Version achten. Ein neues DVD-RAM Medium ist ab Werk formatiert und wird fast immer mit UDF Version 2.0 ausgeliefert. Beschreiben Sie dieses Medium mit Linux 2.6, dann können Sie die DVD-RAM z.B. unter Windows 2000 nicht ohne Zusatzsoftware lesen.

Linux 2.4.x kann UDF bis Version 1.50 nur lesen

 Linux 2.6.x kann UDF bis einschließlich Version 2.01 schreiben und zusätzlich Version 2.50 auch lesen

 ab Linux 2.6.26 kann UDF 2.6 auch gelesen werden (für BluRay notwendig) Windows 98 und ME kann UDF bis Version 1.02 nur lesen, mit zusätzlichem Treiber auch schreiben

 Windows 2000 kann UDF bis Version 1.50 nur lesen, mit zusätzlichem Treiber auch schreiben

 Windows XP und 2003 kann UDF bis Version 2.01 nur lesen, mit zusätzlichem Treiber auch schreiben

Windows Vista kann UDF bis einschließlich Version 2.50 lesen und schreiben

Mit zusätzlicher Software kann Windows auch andere UDF Versionen lesen und schreiben. Für eine hohe Kompatibilität sollte man die DVD-RAM mit einem UDF Dateisystem Version 1.50 anlegen.

## <span id="page-17-0"></span>**7.2.3 DVD-RAM beschreiben**

DVD-RAMS lesen / schreiben unter Linux, Kernel ab 2.4.x Ganz easy:

DVD-RAMS kommen oft UDF-preformatted (vor allen Dingen solche, die "Für VIDEO" - Nutzung verkauft werden)

Auf Deinem Rechner muss Package udftools installiert sein (gibts als tar.gz und in .deb und .rpm-Format)

DANN EINFACH: Neue DVD-RAM rein und OHNE ZU FORMATIEREN:

#### **mount -t udf -o rw /dev/<cdrom-device> /mountpoint**

Anmerkung:

für linux-fujitsu: Wie normale DVD/CD über KDE mountbar

für monolith sr1:

Zuerst

#### **mount -t udf -o rw /dev/sr1 /media/dvdram** (dvdram vorher anlegen)

dann ohne Schreibschutz

#### **mount -t udf -o remount /dev/sr1 /media/dvdram**

 eingeben. (entspr. Einträge in /etc/fstab selbstredend auch möglich) => Schon hast Du eine kleine "Wechselfestplatte" (wiewohl langsamer ...) auf die Du nach Gutdünken Dateien rein / raus schieben kannst per Konqueror oder womit auch immer. Mein Laufwerk: LG GSA-4040 von vor 2 Jahren. Distro: Knoppix 3.7 HD-Install, Kernel 2.6.7

Denn Viel Spaß !!

# <span id="page-18-0"></span>**7.2.4 Conrad 1x USB3 ExpressCard hotplug fähig machen**

For openSUSE 12.3 and PCI ExpressCard hot plug issue adapted by JK

I was experimenting with USB 3.0 and since one of my laptops did not have an USB 3.0 port, I tried to use a PCI ExpressCard. The card itself is of famed no-name brand, but according to **lspci** it is identified as

#### **USB controller: Renesas Technology Corp. Device 0015 (rev 02)**

When I plugged it in nothing happened. Since I have experienced similar behaviour on some PCMCIA cards years ago, I thought that card may be ok, but it is possible that some hot plug function is not working. I inserted the card and rebooted the machine… and it worked perfectly. But if the card was ejected and reinserted again, it did not work. So the problem was in hotplugging.

This bug is currently present also in stock openSUSE kernel. Hotplug support is compiled in, but it does not work (at least in 64 bit kernel it does not). However, it is quite easy to fix this, and you do not even have to compile the kernel. All you have to do is to edit grub boot parameters and create in /etc/modules-load.d a file named acpiphp,conf with the only content acpiphp to autoload acpiphp module.

#### *EDIT BOOT PARAMETERS AS ROOT IN MC* You should edit the file /etc/default/grub

You should edit GRUB CMDLINE LINUX DEFAULT and add pciehp force=1 and pciehp\_poll\_mode=1 to the list.

*GRUB\_CMDLINE\_LINUX\_DEFAULT="quiet splash pciehp\_force=1 pciehp\_poll\_mode=1"*

Save and then run

*grub2-mkconfig -o /boot/grub2/grub.cfg*

ADD MODULE Create new file with the content acpiphp in /etc/modules-load.d

*# echo acpiphp > /etc/modules-load.d/acpiphp.conf*

Save the file and now you can reboot the machine.

PCI ExpressCard should be hot-pluggable now.

Have a lot of fun.

Quelle: http://technomagus.wordpress.com/linux/installation-configuration/ubuntu-nattyand-pci-expresscard-hot-plug-issue/ Angepassung für openSUSE von mir durchgeführt.

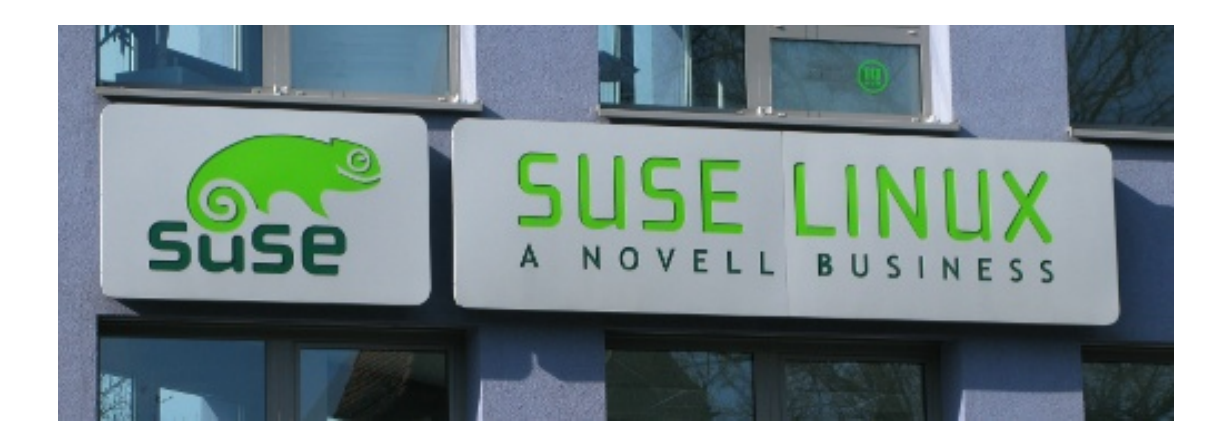

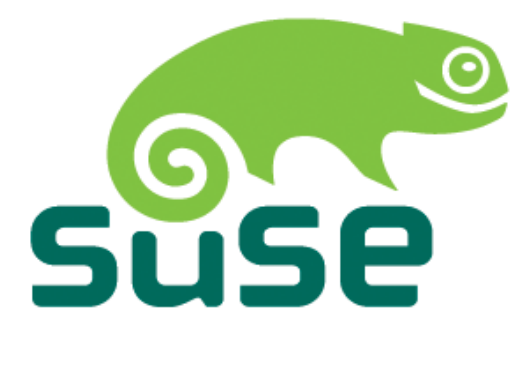

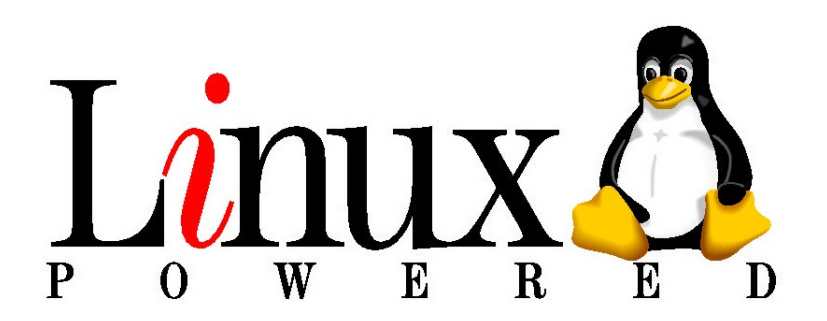